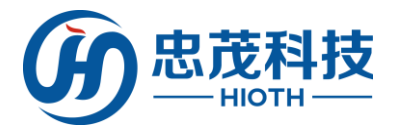

# 智能家居网络控制系统

# (智能主机)

# 用戶手冊

(主機快速配置指南)

J

版本:V1.3 2015-9-1

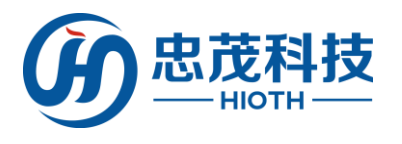

1 产品清单

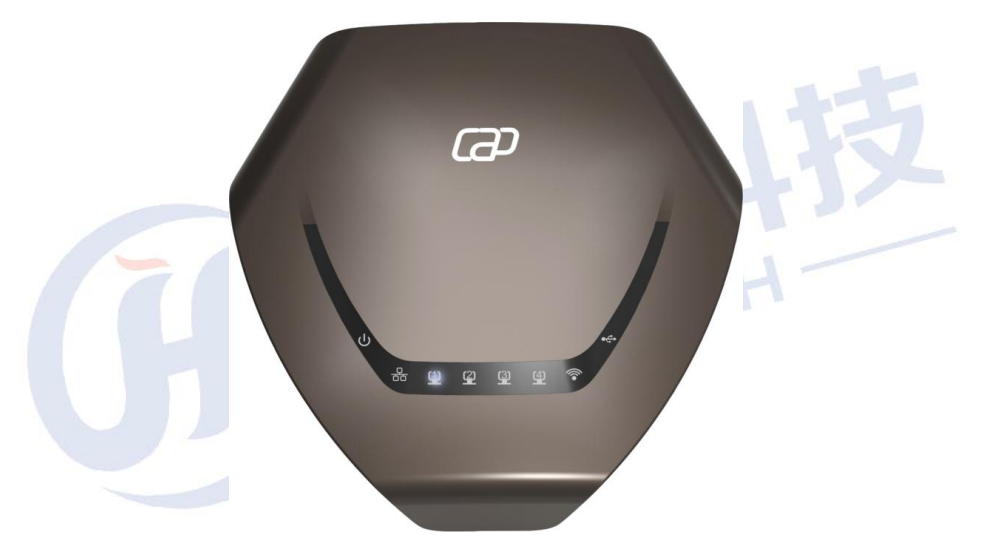

主机×1

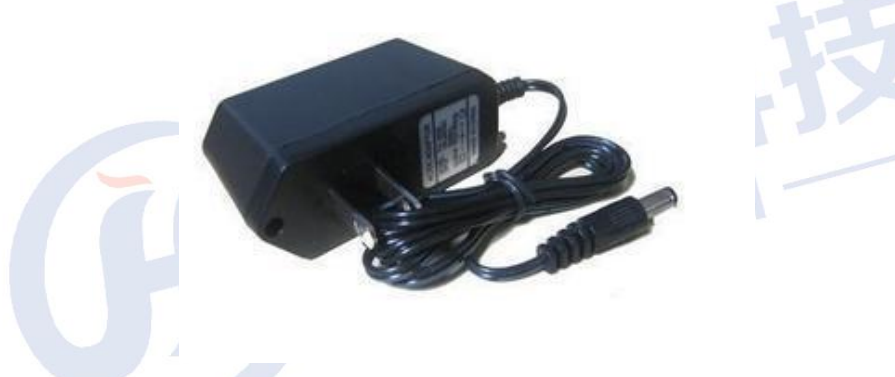

电源适配器×1

网络线×1(子机不附)

使用说明书×1

HIOTH

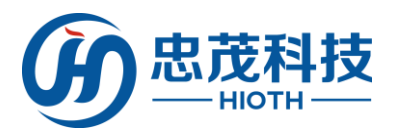

 $\pmb{2}$  面板布置

前面板:

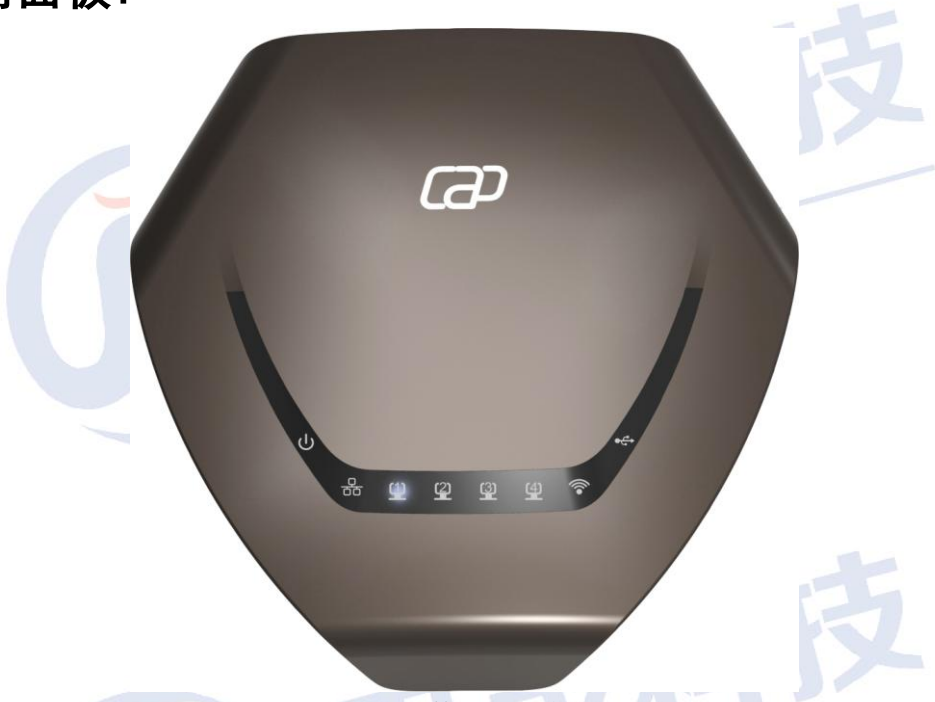

图 2.1 前面板示意图

Ä ×

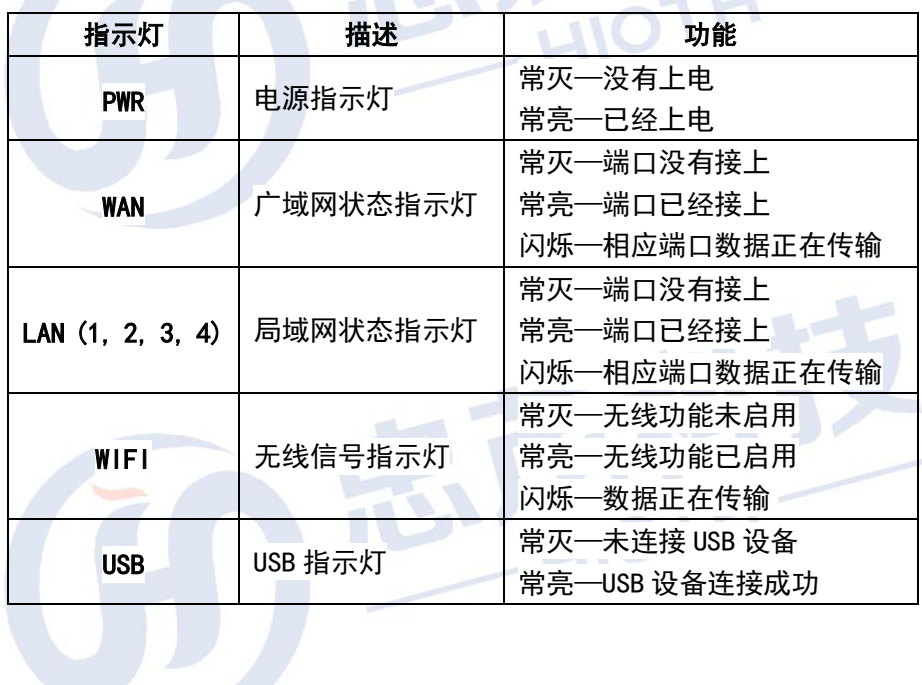

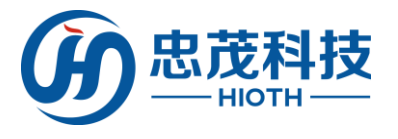

后面板示意图:

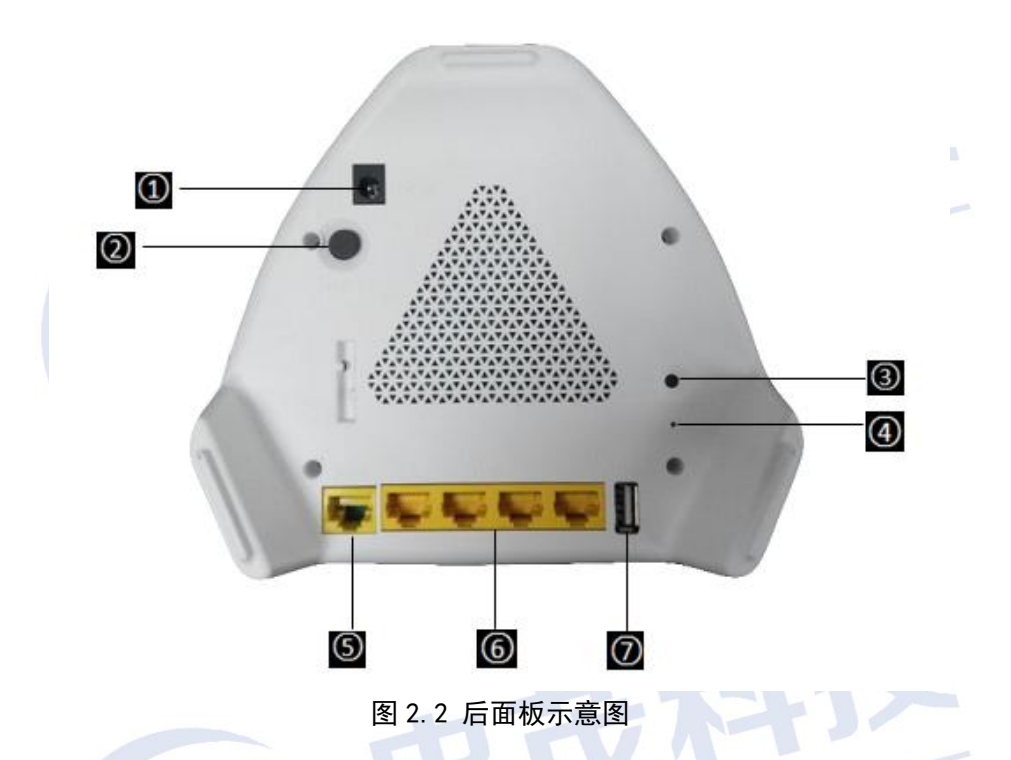

- ① 电源插孔: 这个插孔供您插接电源。注意: 电源规格为 12V 1.5A, 如果使用不匹配的电 源,可能会导致 HOST 损坏,故建议使用随机附带的标准适配器供电。
- ② ON/OFF 按钮:凹为 ON,凸为 OFF。
- 3 WPS 按钮: 闪烁表示在 WPS 模式下正在与客户端进行认证协商。
- ④ Reset 按钮:系统复位功能按钮,当按住 2-5 秒,智能主机将会自动重启 ,当按住此键 大于 5 秒后, 智能主机设定的资料将被删除, 并恢复出厂设置。
- ⑤ WAN 接口:提供 1 个百兆以太网接口,可以连接 MODEM、交换机、智能主机等以太网设 备。常用于连接 DSL MODEM、Cable MODEM、ISP 直连网线等,以提供 Internet 接入接 口。
- ⑥ LAN 接口:提供 4 个百兆以太网接口,可以连接以太网交换机、以太网智能主机、计算 机网卡等。常用于连接计算机、以太网交换机等。
- ⑦ USB 接口:直接连接 USB 设备,常亮表示 USB 设备连接成功

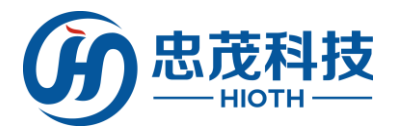

3 硬件安装

在设置智能主机之前,请您按照如下步骤进行正确连接。为了保证更好发挥智能主机的无线 性能,请把智能主机置于覆盖区域中间位置。

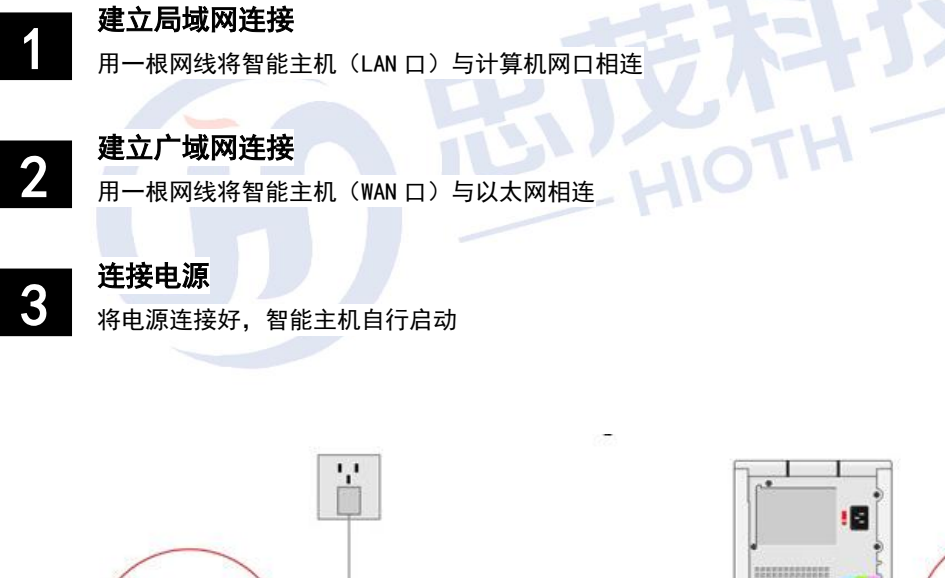

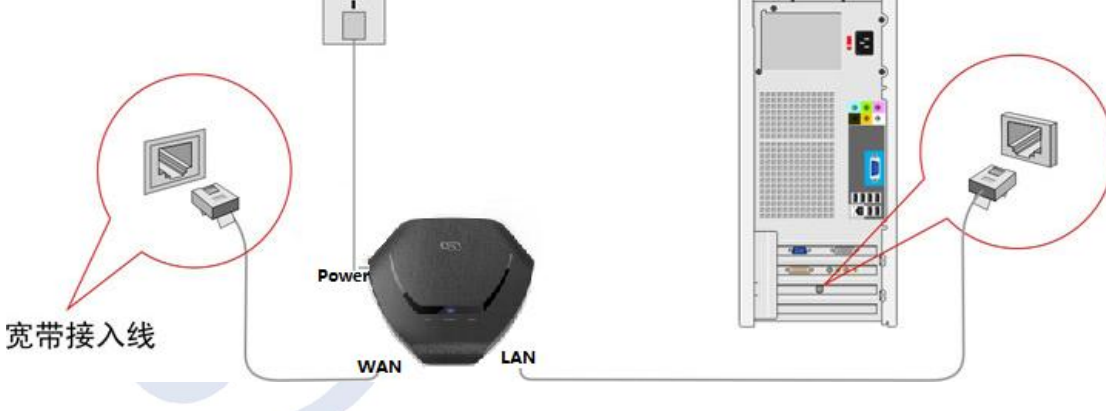

图 3.1 建立局域网和广域网连接

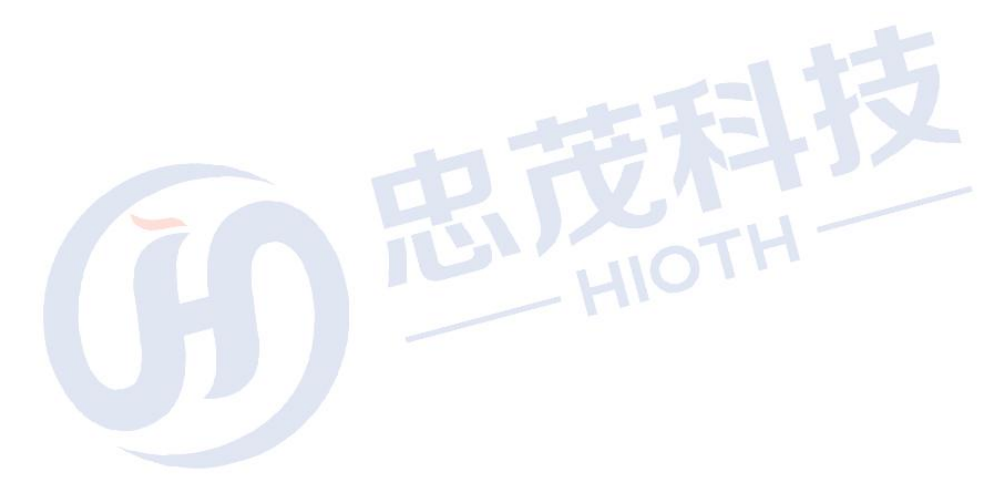

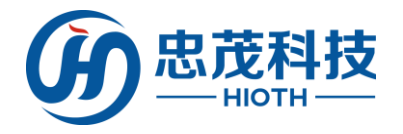

4 配置计算机

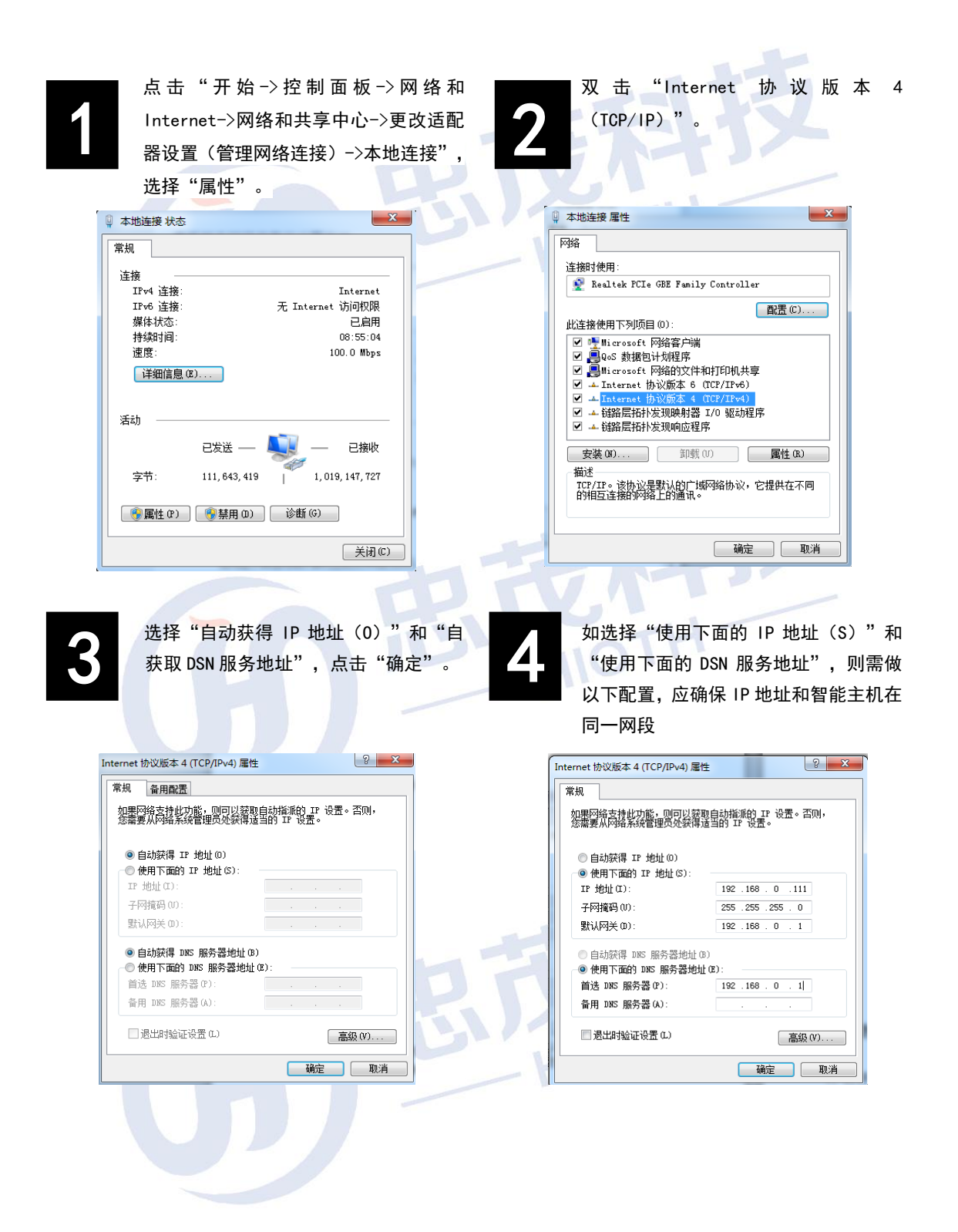

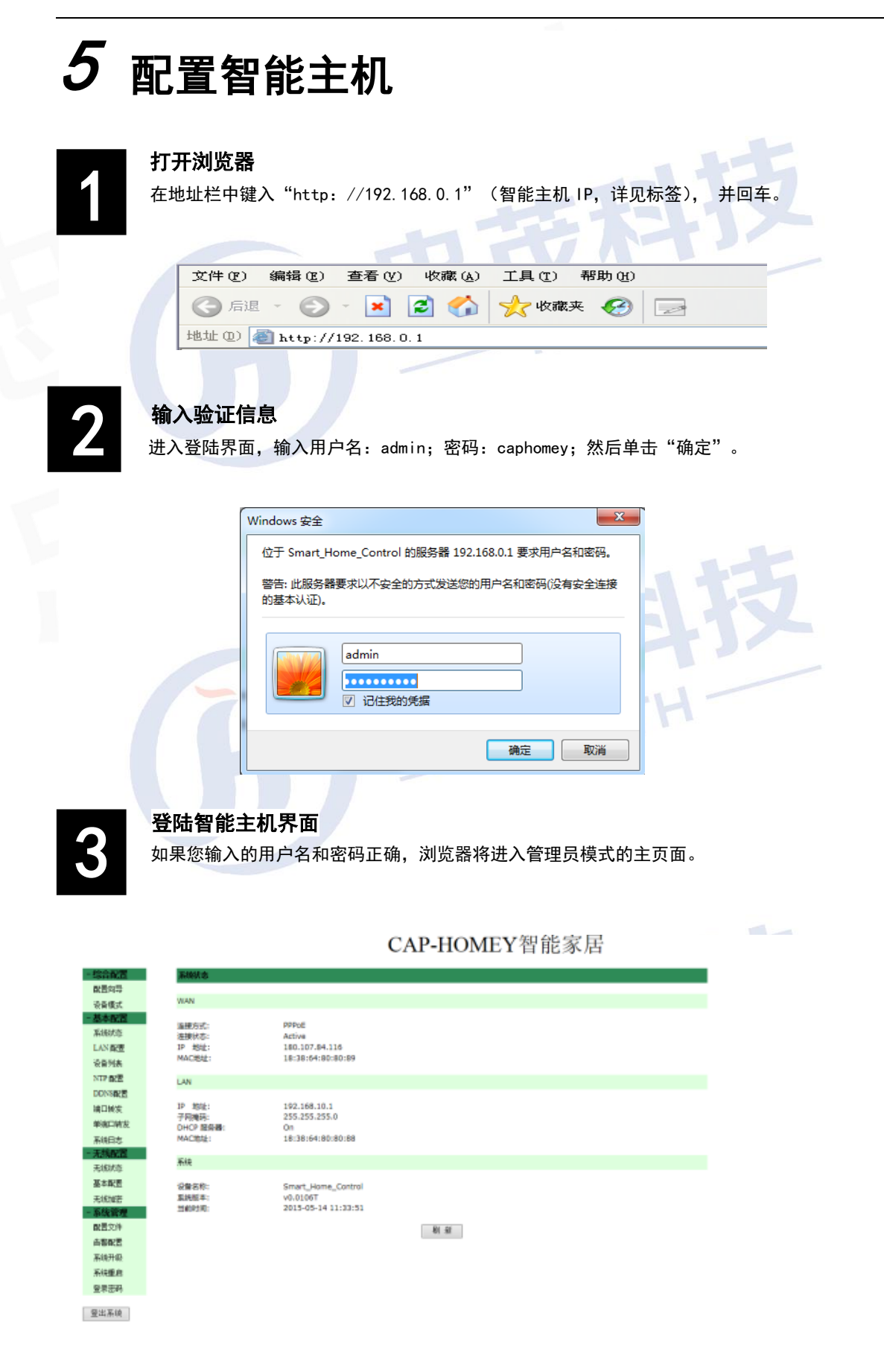

1 4

### 安装向导

选择"配置向导",根据自己使用的实际情况进行选择上网方式(PPPoE,动态 IP,静态 IP)。

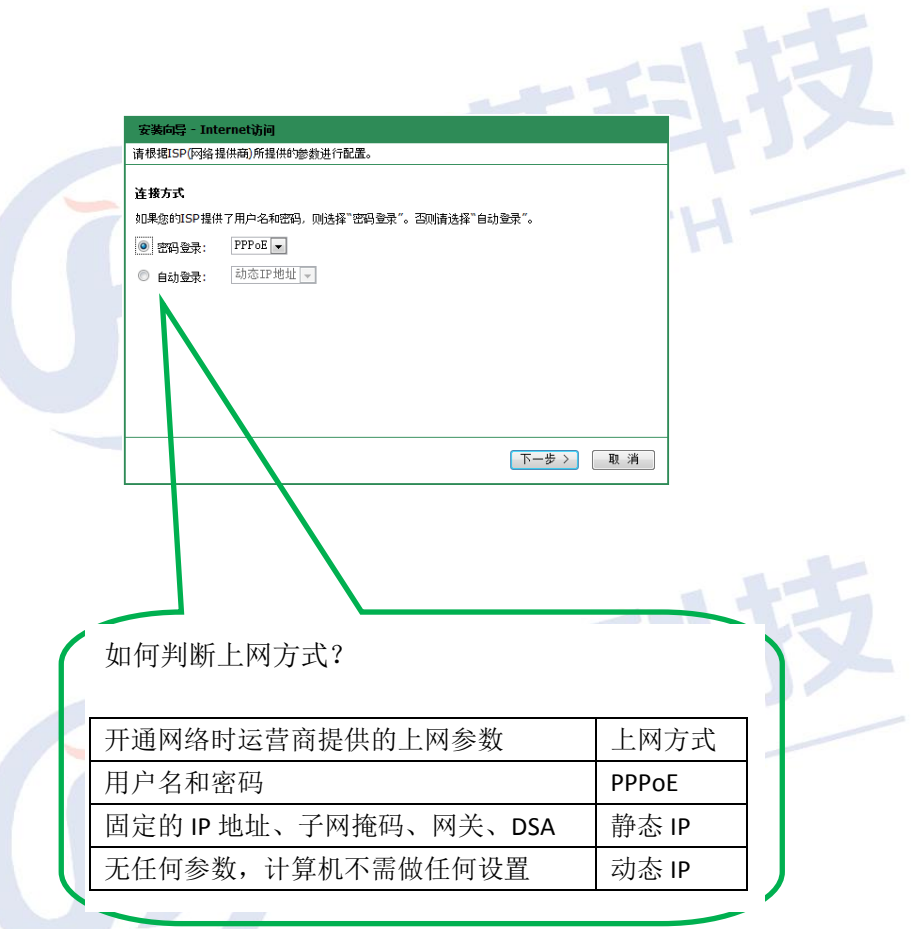

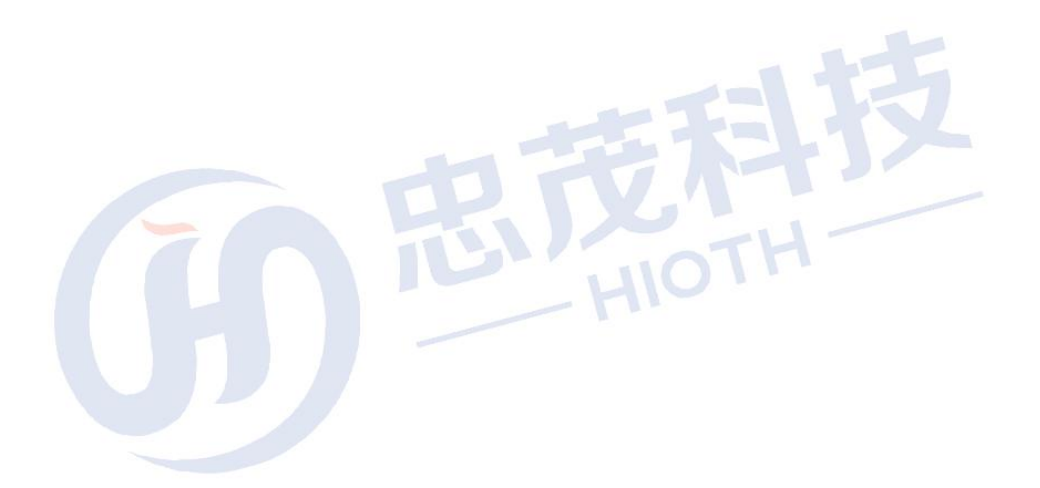

# 5

### 无线配置

进入"无线配置",依次进行区域、SSID、信道、加密方式等配置。

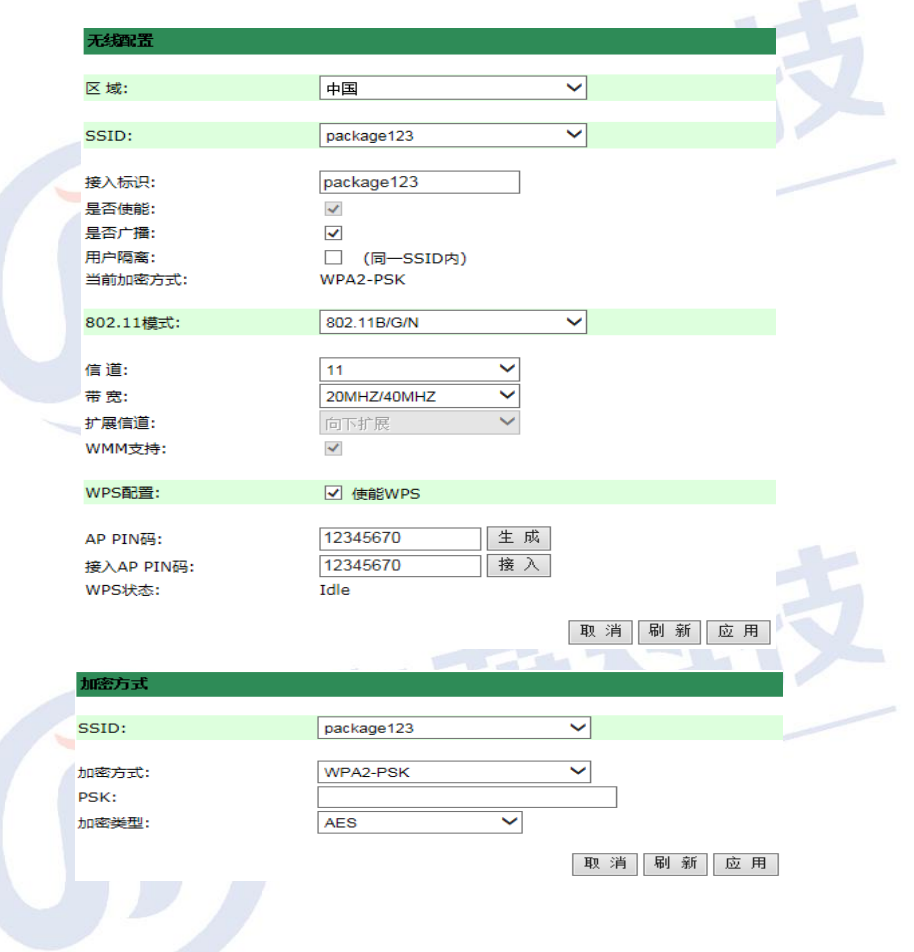

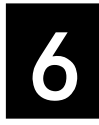

### 配置告警信息

m.

按需求选择需要的语言,然后使能短信服务,选择有效的短信 ISP,然后输入相应的配置信息即 可,如需使用邮件通知,则可使能邮件通知服务,然后输入有效的邮箱地址即可。

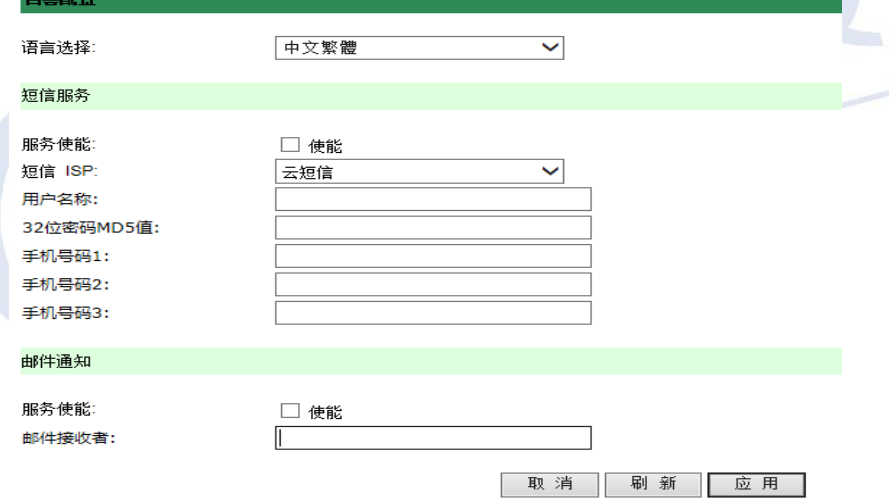

6 配置摄像头

在配置摄像头之前,请您按照如下步骤进行正确连接配置。

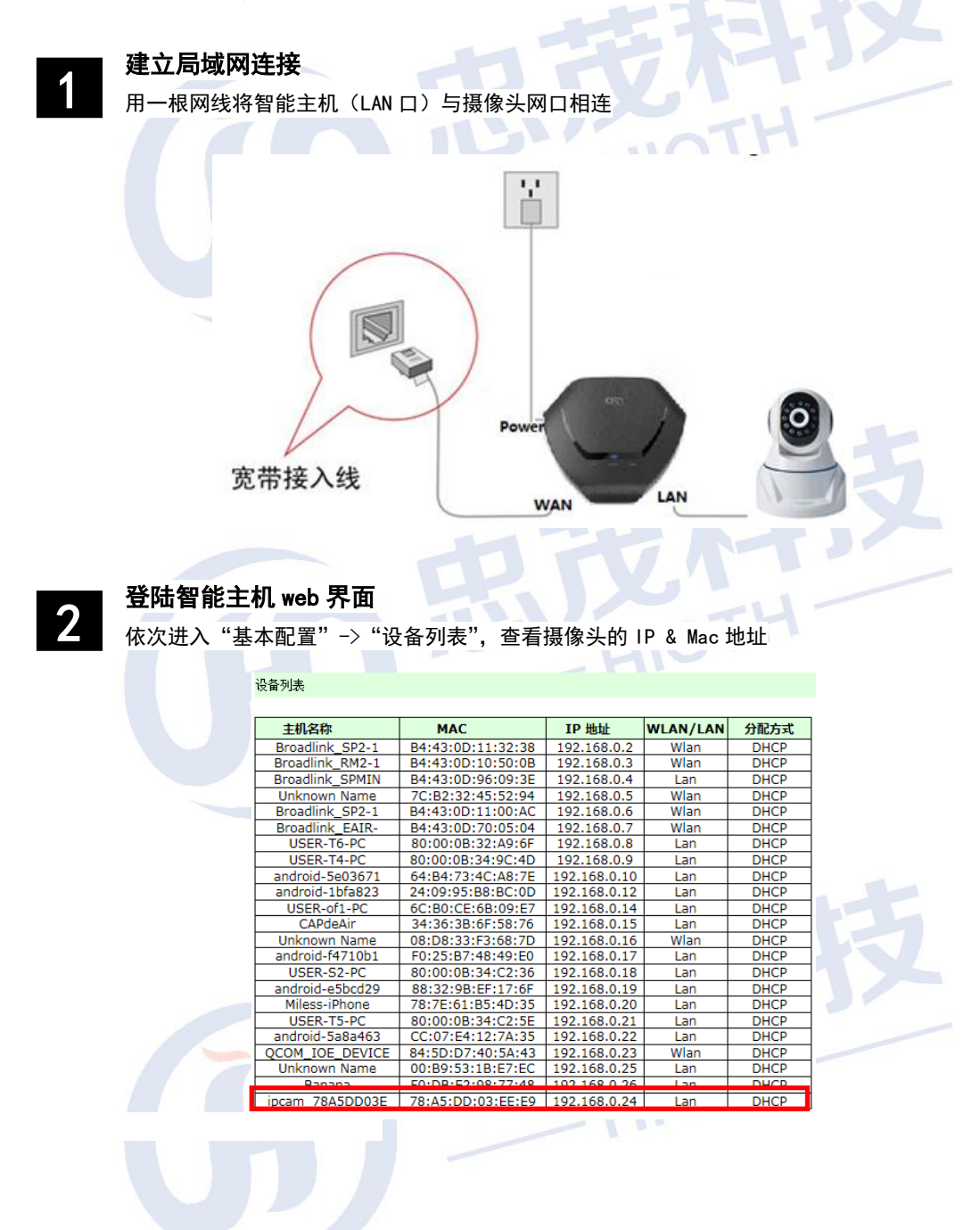

### 地址预留

依次进入"基本配置"-> "LAN 配置", 将摄像头 MAC 与 HOST 预留地址绑定起来

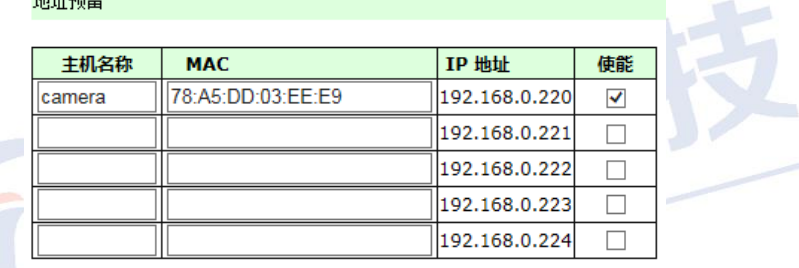

**William** 

3

注意: 1. 若用户使用有线连接 HOST, 则将有线连接 MAC 与 HOST 预留地址绑定, 若用户使用无线连接 HOST, 则将无线连接 MAC 与 HOST 预留地址绑定。

2. 配置完需重启摄像头。

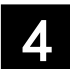

### 端口转发配置

依次进入"基本配置"->"端口转发/单端口转发",配置端口转发(用于远程监控)

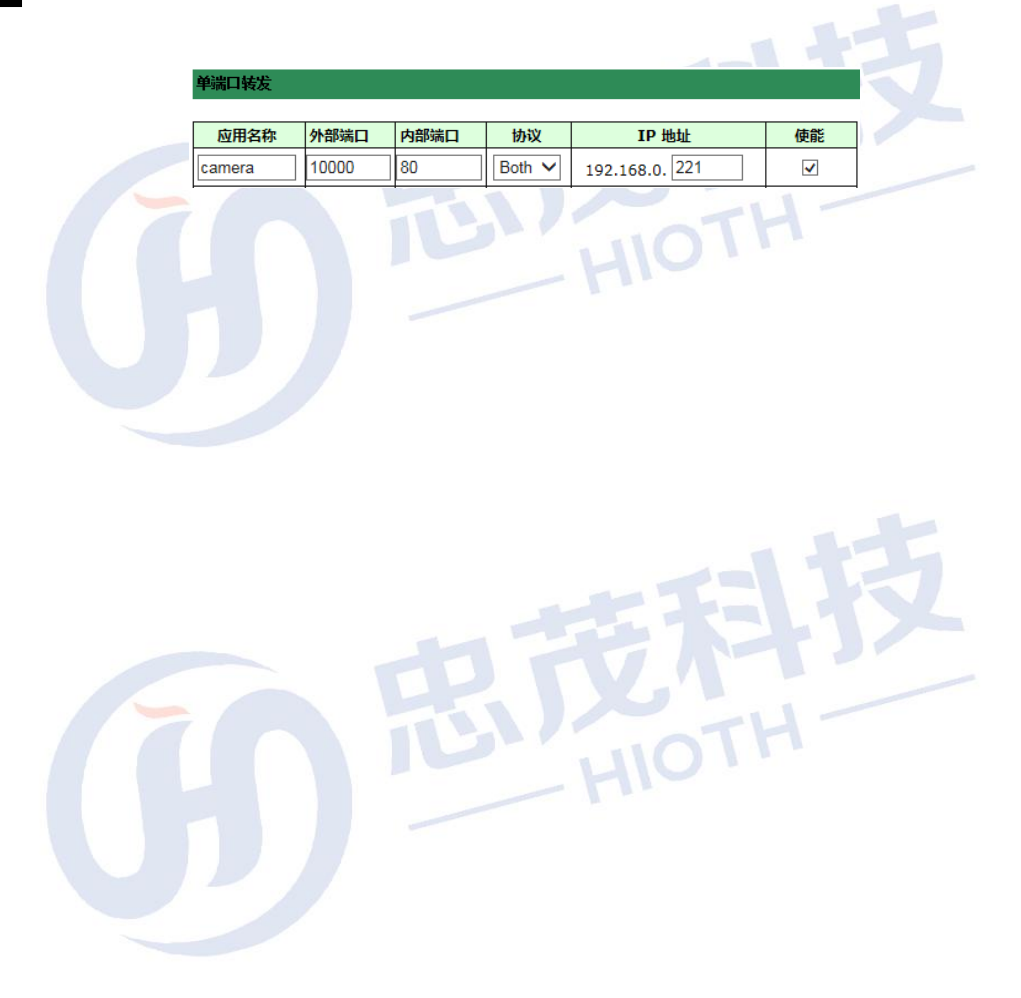

7 常见问题

该附录提供一些安装和使用智能主机过程中可能会出现的问题及解决方法。阅读以下 说明,它能帮助你解决遇到的难题。

#### **1**、在浏览器中输入路由器 **IP** 地址无法进入路由器设置界面。

请检查路由器是否正常工作?上电几秒后 PWR 闪亮。如果不亮,则出现了内部故障, 请交我们来处理。

请检查连接路由器的网线是否是好的,其对应的网线接口灯是否亮?有时灯亮,并不代 表网线是通的。

请运行 ping,看能否 ping 通路由器的 LAN 口 IP 地址 192.168.0.1。如果能通,再检查 您的浏览器,是否设置了通过代理服务器上网,如果有设置,请不要设置通过代理服务器。 如果不能 ping 通路由器您可通过按住"RESET"恢复出厂设置,再试 ping192.168.0.1 看 是否通。

如果还是不行,请致电我们的技术支持热线。

#### 2、忘记了登陆路由器配置页面密码,无法进入路由器的设置界面,怎么办?

此时请恢复出厂参数。恢复出厂参数的方法: 请按"RESET"键 10 秒以上, 然后松开 按键,系统自动重启,即可恢复出厂设置。

#### 3、连接路由器后的计算机在开机时出现 IP 地址冲突, 如何处理?

局域网内是否还有其他的 DHCP 服务器, 如果有, 请您将它关掉。

路由器的出厂 IP 地址是 192.168.0.1,请确认该地址没有被其它局域网的计算机或设备 占用。如果有,请改掉那个设备的 IP 地址。如果有两台计算机的 IP 地址相同,请改掉其中 一个的 IP 地址。

#### **4**、动态 **IP** 接入的用户如何设置上网**?**

进入管理界面,在快速设置中选择动态 IP 接入, 点击"保存"按钮即可。 在某些网络服务商绑定了用户计算机网卡的 MAC 地址的情况下,需要对路由器进行 MAC 地址克隆操作,将路由器的 WAN <sup>口</sup> MAC 地址改为被绑定的网卡 MAC 地址。

8 技术规格

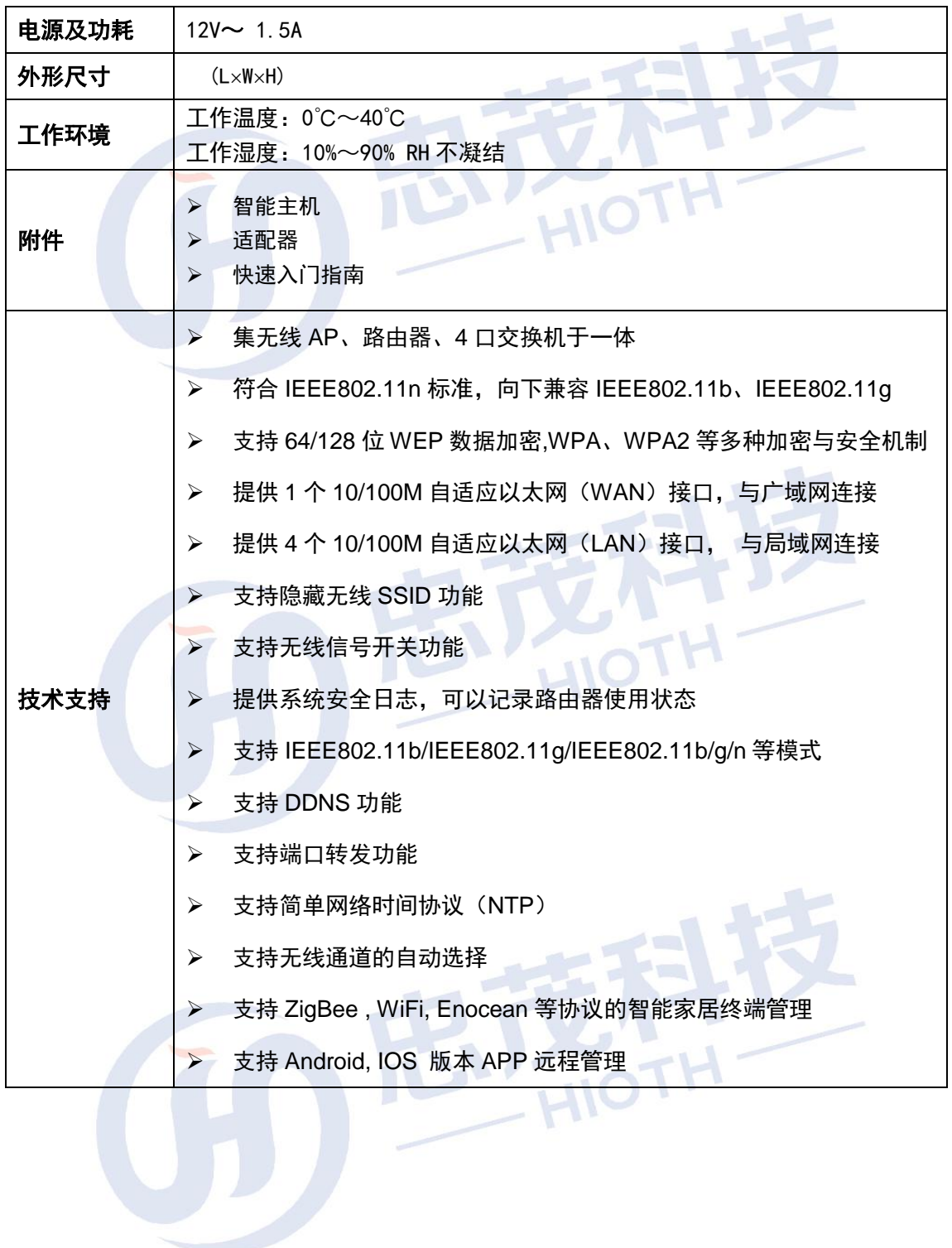

13

9 注意事项

### 安全

 $\overline{a}$ 

- 仅使用制造商指定的附件/配件。
- > 仅使用手册中列出的电源。
- 勿将产品暴露在露水或者溅水环境下。
- > 不要将任何危险源放在本产品上。
- > 尽量远离发热器件。

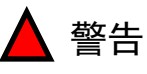

请勿拆下本产品的外壳 请勿随意改<mark>变</mark>本产品的配置 请勿随意插拔电源适配器

### 免责声明

忠茂科技有限公司,对于本手册中出现的其它公司的商标、产品标识及商品 名称,由各自权利人拥有。由于产品版本升级或其他原因,本手册内容有可能变 更。忠茂科技有限公司保留在没有任何通知或者提示的情况下对本手册的内容进 行修改的权利。本手册仅作为使用指导,忠茂科技有限公司尽全力在本手册中提 供准确的信息,但是忠茂科技有限公司并不确保手册内容完全没有错误,本手册 中的所有陈述、信息和建议也不构成任何明示或暗示的担保。

尽管忠茂科技有限公司尽量设法在本指南中提供准确的信息,但是忠茂科技 有限公司对本操作手册中信息的准确性不承担任何责任。忠茂科技有限公司可能 会在任何时候,在未经通知的情况下更改本手册中涉及的计划或者产品。本手册 中所涉及的其他厂商的产品或者服务仅仅是为了说明读者了解相关情况,并不表 示忠茂科技有限公司认可和推荐这些产品或者服务,以及开发、销售这些产品和 服务的公司。

本手册中所介绍的忠茂科技有限公司产品和服务都具有书面的软件使用许 可和有限质保。这些使用许可和质保将为购买这些产品的客户提供一定的权力。 本手册中的任何内容都不应当被视为会扩大、改变或者变更忠茂科技有限公司为 任何一个忠茂科技有限公司产品所提供的质保或使用许可,也不会创造任何新的 或者另外的质保,或者使用许可。

本說明最終解釋權歸忠茂科技有限公司所有

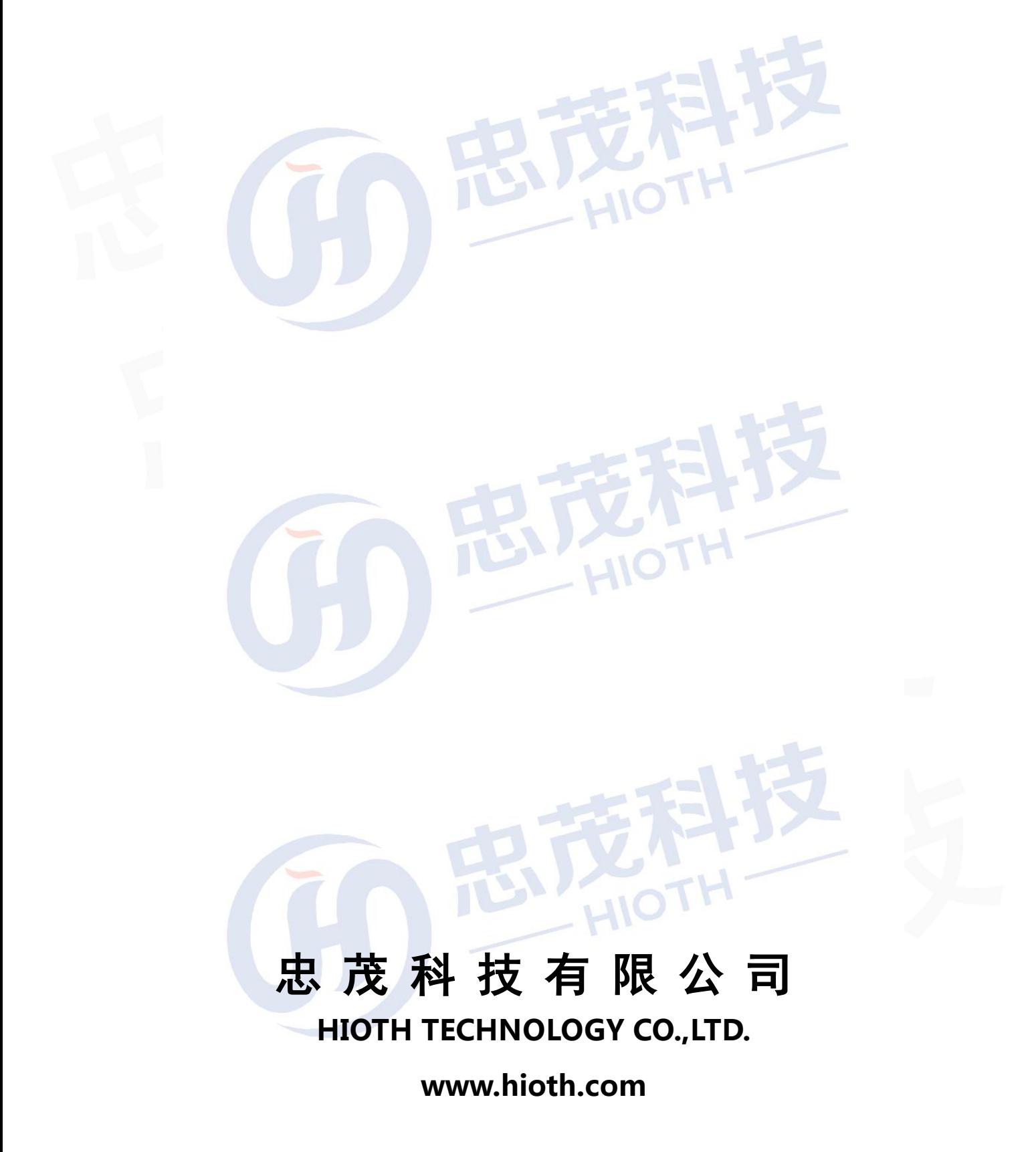